## **1.3.2. Сургалтын нэгжийн мэдээлэл засах**

Салбар бүрэлдэхүүн сургуулийн мэдээлэл засах үйлдлийг дараах дарааллаар хийнэ. **Үүнд:**

- 1. **Манай байгууллага** ерөнхий цэсийг сонгоно.
- 2. **Сургалтын нэгж** сонгоно.
- 3. Мэдээллийг засварлах **сургалтын нэгж** дээр дарна.
- 4. Засварлах мэдээллийг оруулаад **хадгалах** товч дарна.

Салбар бүрэлдэхүүн сургууль нэмэх үйлдлийн дэлгэрэнгүй тайлбар:

1. **Манай байгууллага** ерөнхий цэсийг сонгоно.

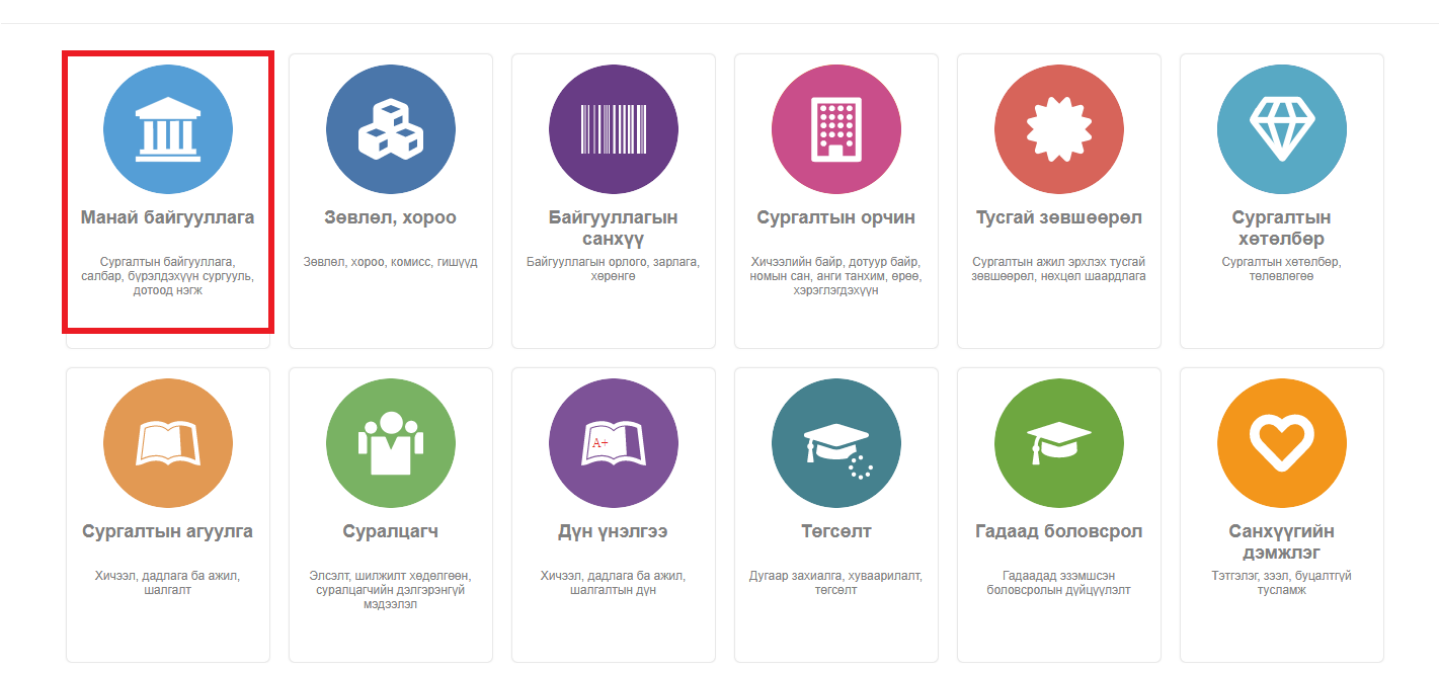

## 2. **Сургалтын нэгж** сонгоно.

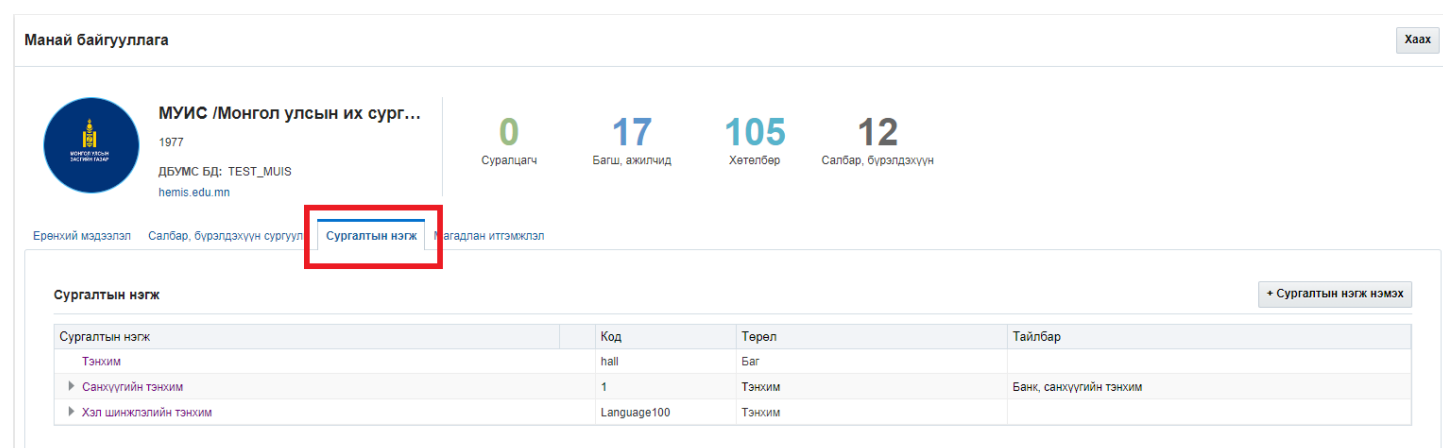

3. Мэдээллийг засварлах **сургалтын нэгж** дээр дарна.

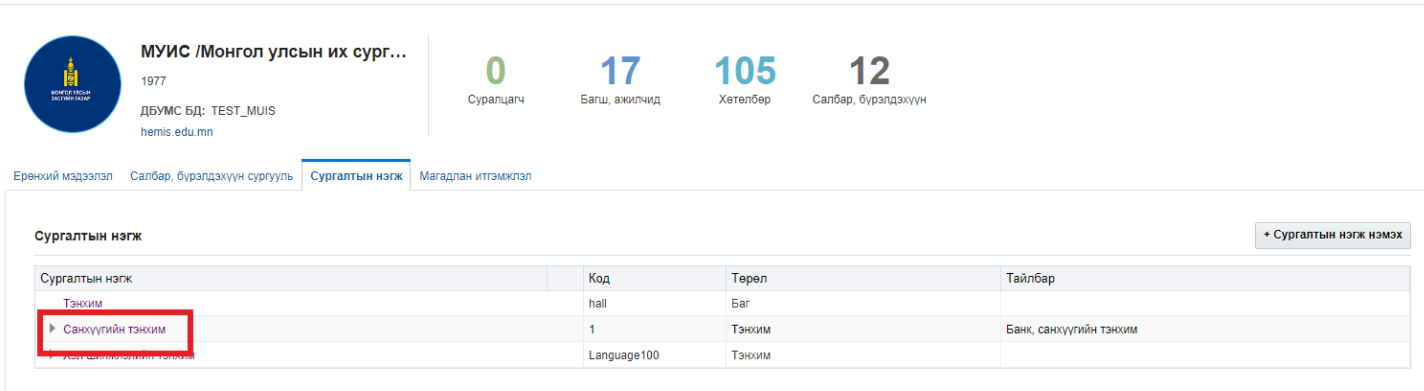

Xaax

## 4. Засварлах мэдээллийг оруулаад **хадгалах** товч дарна.

Манай байгууллага

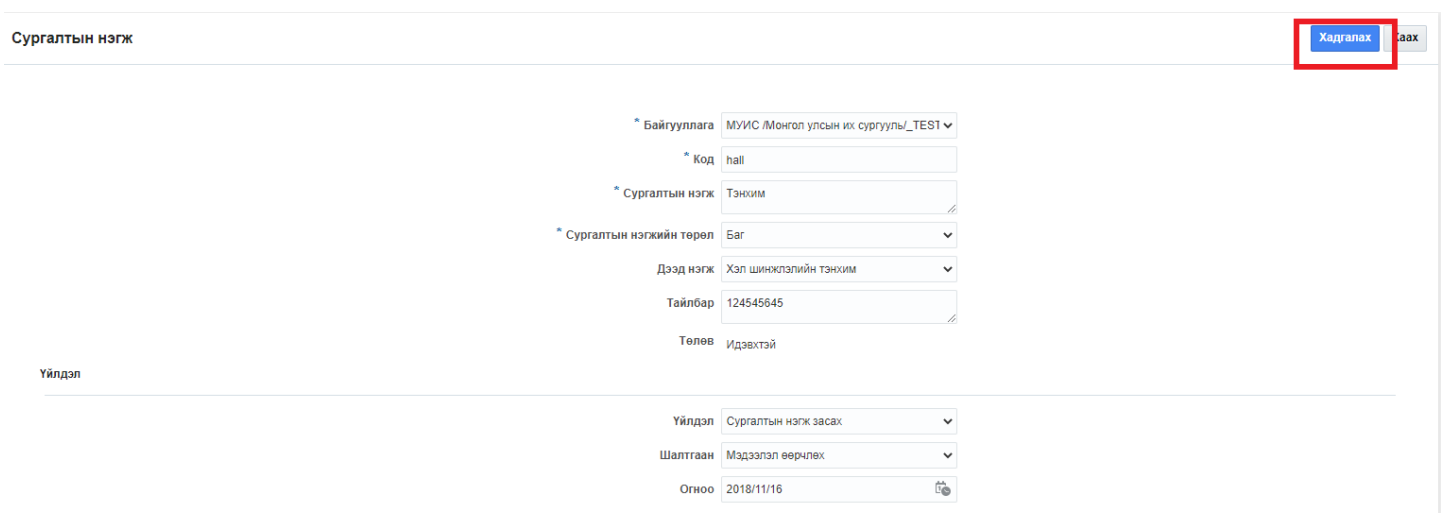